[利 用 の 手 引]

# 統計解析ソフト **JMP** の利用:

# 解析の基本

犬塚裕樹† Hiroki Inutsuka† †久留米大学 医学部看護学科 †Kurume University, School of Nursing

### **1.** はじめに

統計解析ソフトウエア JMP は、扱いやすく、現在、教育や研究の場に広く普及している。 本学では、御井キャンパスや旭町キャンパスの情報教育施設に設置されているほとんどのコン ピュータで自由に扱える環境にある。医学部看護学科では、この JMP は学生教育において統 計関連の多くの授業のみならず、卒業研究で最も利用されている統計ソフトウエアの1 つであ る。

本稿では、学部学生の卒業研究レベルでの利用で、一般に 使われると予想される基礎的な操作手順について説明をする。

内容は、

- [1]度数分布:名義尺度
- [2]度数分布:連続尺度
- [3]変数間の相関:名義尺度
- [4]変数間の相関:連続尺度
- [5]計算式により新しい変数を生成する
- [6]分割表の入力
- [7]ノンパラメトリック変数の2 群間での比較

JMP にはウィンドウズパソコン用やMacintosh 用のものがある。いずれの操作もほとんど同 じであるが、表示が一部異なる。本稿では、Macintosh JMP を利用した場合で説明する。JMP Pro 11 を利用した。

## **2.** データの入力

解析にもちいるデータ は、図1 のように、データ ベース形式で、エクセルフ ァイルに入力されている としよう。各1 行にある1 人のすべての情報が入力 されているという形式で

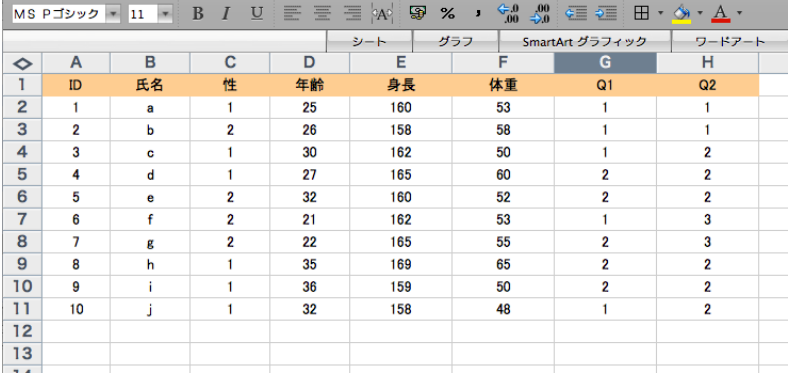

図1 エクセルファイルのデータ

$$
\frac{1}{2}
$$

ある。

この形式のエクセルデータはJMP に取り込み、解析をおこなうことができる。

#### **3. JMP** の起動

JMP を起動しよう。すると図2 の画面が表示される。

「データテーブルの新規作成」 をクリックする。

すると、図 3 の新規シートが 表示される。このシートには、 エクセルシートから「コピー/ ペースト」の機能をつかうこと で、データを取り込むことがで きる。

エクセルシートのファイルを開 き、データの部分をコピーする。 そのあとで、JMP のこの新規シ ートの画面を表示している状態 で、メニューの「編集」/「列 名とともにペースト」をクリッ クすると、JMP のデータシート に入力される。項目名は JMP の 項目名の部分に入力されている。

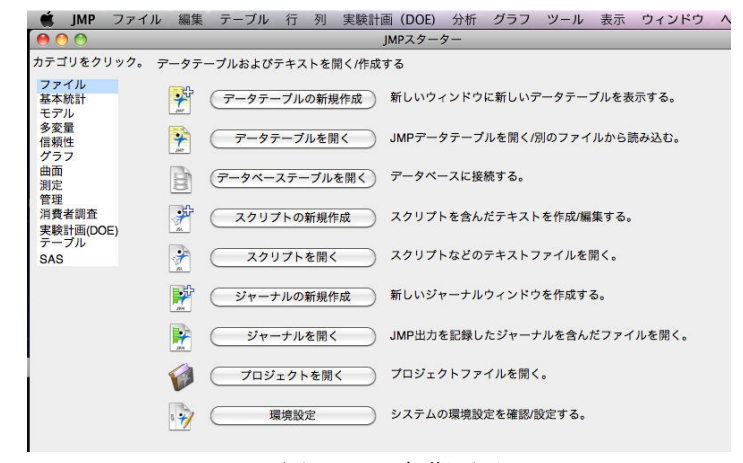

#### 図 2 JMP 初期画面

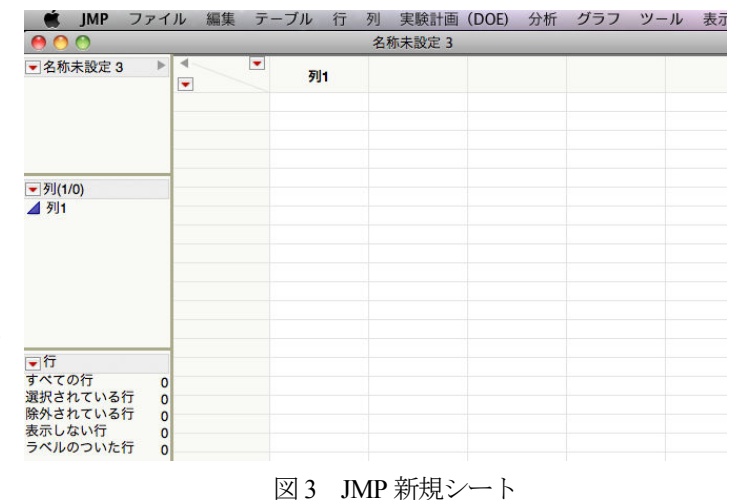

#### **4. JMP** における変数

項目名としてあらわされる変数は、「連続尺度」、「順序尺度」、「名義尺度」の 3つに区分される。JMP では、これらの区分指定が特に重要である。この情報 をもとにJMP は解析時、解析するうえで必要なメニューを表示してくれる。た とえば、「性別」は、男性、女性の水準をもつ「名義尺度」である。

 尺度の指定はシートの項目名のところでおこなうことができる。図 4 のよう に、「連続尺度」、「順序尺度」、「名義尺度」の区分は、変数名の左隣にマークと して表示される。

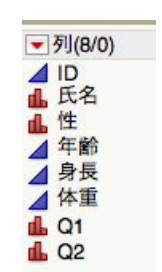

図4 変数名リスト

### **5.** 度数分布:名義尺度

データの分析を始めるにあたって、最初に すべきことは、データの全体的な基本特性を 知ることである。まず、項目の度数分布をみ よう。

ここでは、「性別」の度数分布をみよう。 「性別」の変数が「名義尺度」となっている ことを確認する。「名義尺度」は、赤色でヒ ストグラムのデザインとなっている。

▲山山 / 11-12<br>山山 / 11-12<br>山山 / 11-12 (重み) オプション(数値) (度数) オプション(数値)  $\begin{array}{|c|c|}\hline \text{By} & \text{By} \\\hline \end{array}$ □ヒストグラムのみ 図 5 一変量分布の画面

メニューの「分析」をクリックし、表示されるポップア ップメニューの中の「一変量の分布」をクリックする。

すると、図 5 のような表示があらわれる。このデータで は、性別は「女性」が1、「男性」が2 とされている。

まず、「8列」ウィンドウ内の「性」をクリックし、さ らに、中央に位置する「Y, 列」をクリックする。すると、 「Y, 列」ウィンドウの中に「性」という変数名が入力表示 される。そこで、「OK」をクリックする。

 すると、図 6 のようなヒストグラムが表示される。こ の図をふつうに見慣れている横表示にしよう。

「一変量の分布」の左隣の▽表示をクリックし、「積み 重ね」をクリックする。

 すると、図 7 のような横の表示にかわる。ヒストグラ ムと同時に、右の部分には、水準「1」の度数が6 件で、60% の割合であることがわかる。これが、名義尺度の場合の表 示となっている。

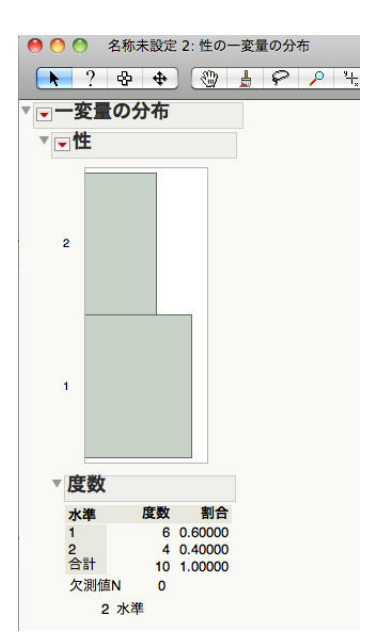

図6 ヒストグラム

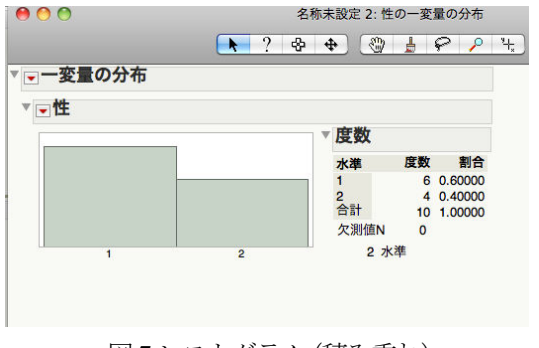

図7ヒストグラム(積み重ね)

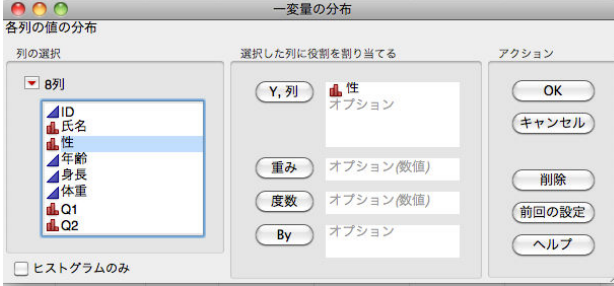

一変量の分布

### **6.** 度数分布:連続尺度

こんどは、連続尺度である「年 齢」の度数分布をみてみよう。

メニューの「分析」をクリック したあと、「一変量」をクリックす る。

「8 列」ウィンドウ内の「年齢」 をクリックし、「Y, 列」をクリック する。その後、「OK」をクリック する。

すると、図 8 のようなウィンド ウが表示される。ここには、ヒス トグラムと分位点、および平均、 標準偏差なども表示される。

このウィンドウに表示されてい るヒストグラムの表示を少し変更 しよう。ヒストグラムの年齢の 1 表示区画の幅枠を小さくする。そ

のためには「手のひらツール」をつかう。

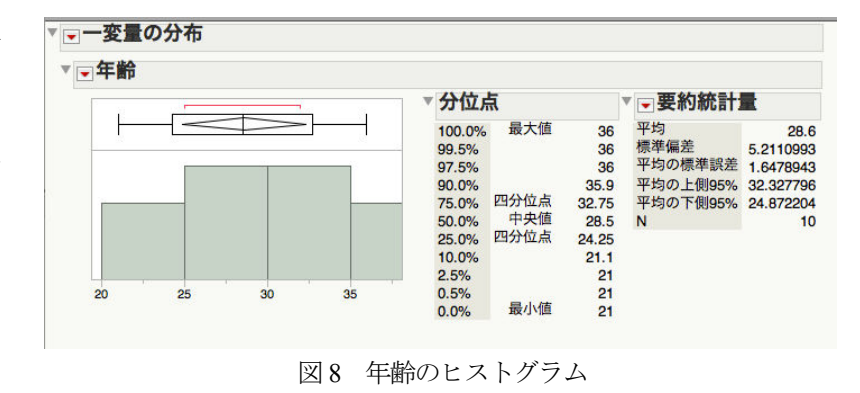

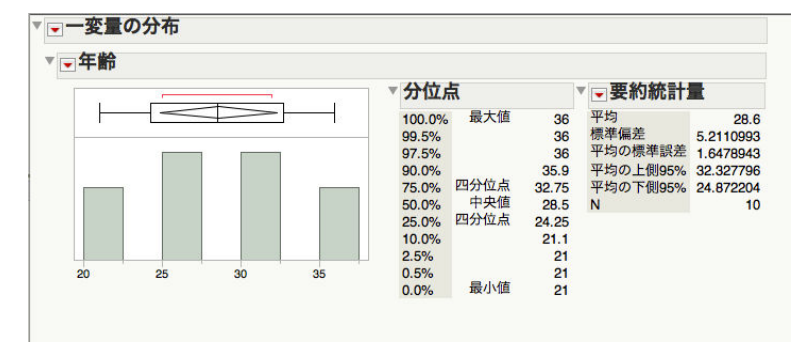

図9 年齢のヒストグラム

「手のひらツール」をクリックし指定したあと、ヒストグラム上でマウスを下にドラッグ すると、図9 のような区画幅が小さい表示にかわった。

多くの変数の度数分布を描きたいとき、図5 での変数の指定で、1 個だけでなく複数個の指 定ができ、同時に複数の度数分布をもとめることができるところが便利である。

体重と身長の度数分布を同時に描こう。

メニューの「分析」をクリックし、表示 されるポップアップメニューの中の「一変 量の分布」をクリックする。

変数の「体重」と「身長」をそれぞれク リックし、「Y, 列」をクリックする。する と図 10 のようにボックスの中に「体重」 と「身長」が登録される。

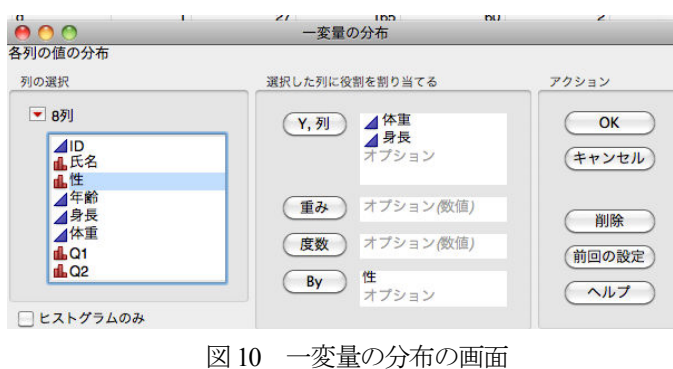

そこで、「OK」をクリックする。 すると、図11 のように、2 つの変数 の度数分布が同時に表示される。

体重と身長の度数分布が、男性、 女性でどのように異なっているかを 知りたい場合に、簡単にその処理が できる。つまり、体重と身長の度数 分布を「性」の層別に描くことが簡 単にできるのである。

図10 の画面で「By」を利用する。 「性」をクリックし、さらに「By」 をクリックして、「OK」をクリック すると、図 12 のような表示になる。 「性」が女性(1)と男性(2)ごと

に「体重」と「身長」の度数分布が示されている。 | | | 複数のヒストグラム

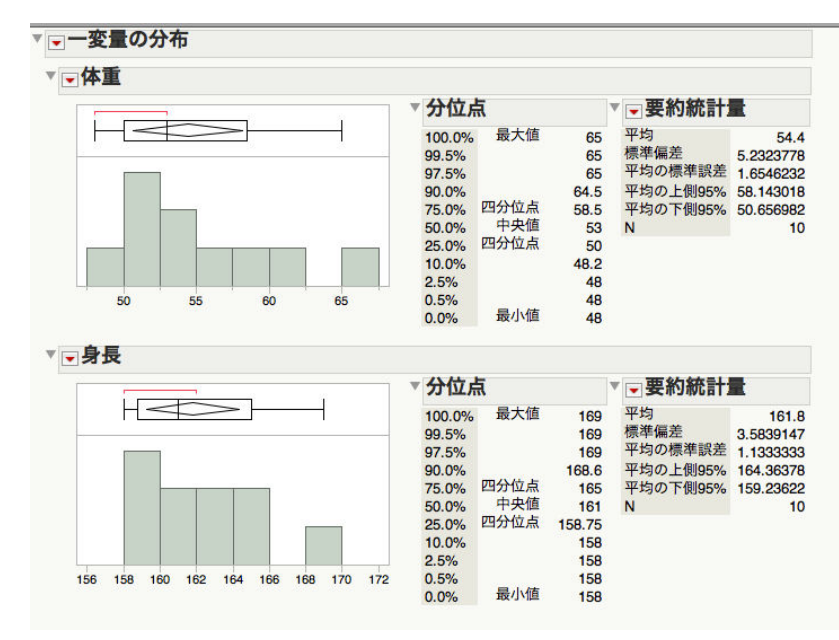

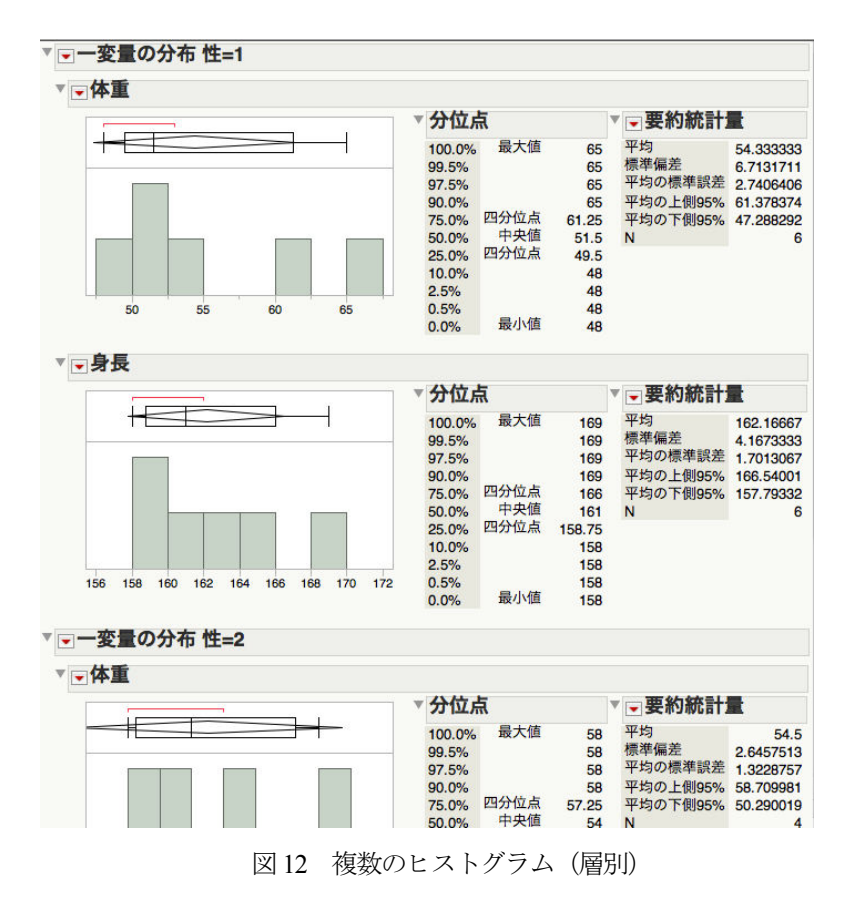

### **7.** 変数間の相関:名義尺度

名義尺度の場合で変数間の相関を調べよう。 「Q1」と「Q2」は、ともに名義尺度としよう。「Q1」 は1 と2 のカテゴリーをもつ。「Q2」は1、2、3 の カテゴリーをもっている。これらの2 つの変数(項 目)間に相関関係があるかどうかを調べる。

メニューの「分析/2 変量の関係」をクリックす る。すると図13 の画面になる。

「9 列」ウィンドウから「Q1」を選択し、「X, 説 明変数」をクリックし、「説明変数」のウィンドウ 内に入れる。「Q2」をクリックし、「Y, 目的変数」

をクリックし、「目的変数」のウィンドウ内に入れる。

そして、「OK」をクリックする。

すると、図14 のモザイク 図と図 15 の分割表が表示さ れる。モザイク図は、Q1 と Q2 の周辺分布分とQ1 とQ2 のクロス分布を読み取るこ とができる。赤い部分が Q1 の 1 のカテゴリーを示して いる。青はQ1 の2 のカテゴ リーを示している。2 変数の 全 6 つのカテゴリーの内、 Q1 で2 で、Q2 では2 のクロス

の部分の割合がもっとも多いこ とがわかる。

この割合は面積で示されているため、最も面積の大きい部分である。

図 15 分割表

20.00

60.00

20.00

Ŕ

2

10

分割表には、カイ自乗検定による2 変数間の独立性の検定結果も表示されている。

この分割表には 2 変数の水準ごとの度数に加え、全体、行、および列における各度数の割 合が%で示されている。これから、Q2 の水準が変化したときに、Q1 の水準を選んでいる件数 の割合が変化しているかどうかを知ることができる。すなわち、Q2 の水準値が1 のとき、Q1

の水準値が1 と2 で、それぞれ100%と0%である。そ れに対して、Q2 の水準値が 2 で、Q2 の 1 と 2 の割合 は、それぞれ33%と67%になっており割合が変化して いる。Q1 水準値の分布が Q2 の値によって変化してい る。つまり、Q1 の取りうる値は Q2 の値に影響をうけ ていることがわかるのである。

このことを、統計検定をつかって、事前に設定した

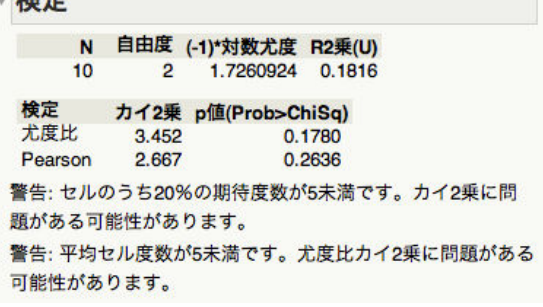

図 16 検定結果

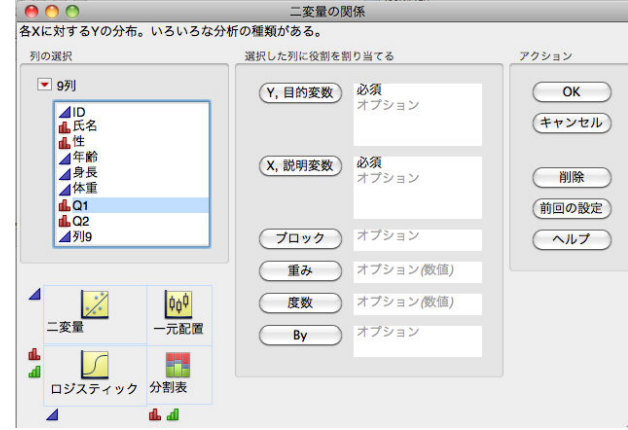

図 13 二変量の関係の画面

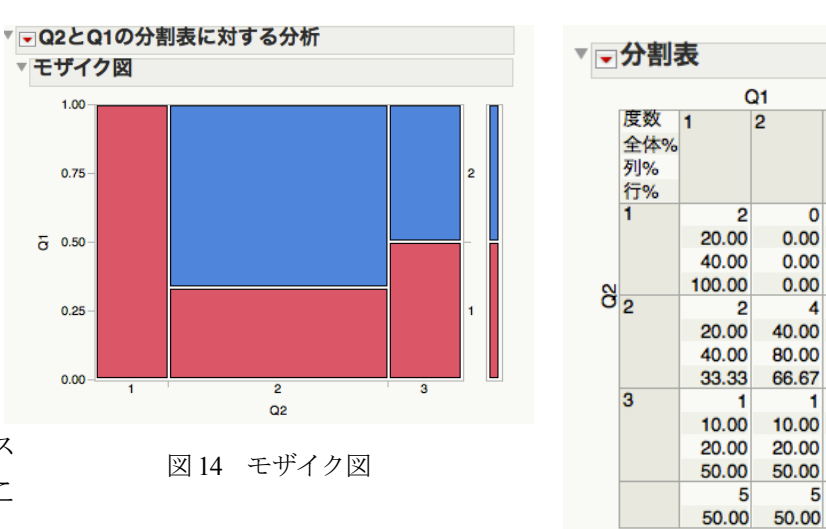

有意水準のもとで有意かどうかをみることができる。図 16 の検定結果の表がそれを示してい る。尤度比に関して p 値が示されている。p 値は 0.178 となっていることから、「Q1 と Q2 は 互いに無関係である」という帰無仮説が、有意水準5%で棄却されないことがわかる。有意水 準5%で、Q1 とQ2 はお互いに独立しているとの証明にはならないが、お互いに影響を及ぼし 合っているとは言い切れないという結論になる。

### **8**.変数間の相関:連続尺度

つぎに、連続尺度間の相関を調べよう。 身長と体重の間の相関をみる。

図13 の画面において、「体重」をクリッ クして「目的変数」のウィンドウへ、「身 長」をクリックして「説明変数」のウィン ドウに登録する。

すると、連続尺度の場合は、散布図が描 かれる。つぎの解析として、性別で身長と 体重との関係が異なるかどうかが気にな る。そこで、性別ごとに、身長と体重の関 係をみよう。ここでも「By」が利用できる。 層別にわけることで、見えてくるものがあ る場合がある。図 17 のように「性」別に 身長と体重の散布図が表示された。これで 層別に比較することができる。

もし、ここで、「身長」と「体重」の関 係のしかたに「性」別で違いがでれば、「身 長」と「体重」の関係に「性」の要因が影 響を与えていることが示されたことにな る。

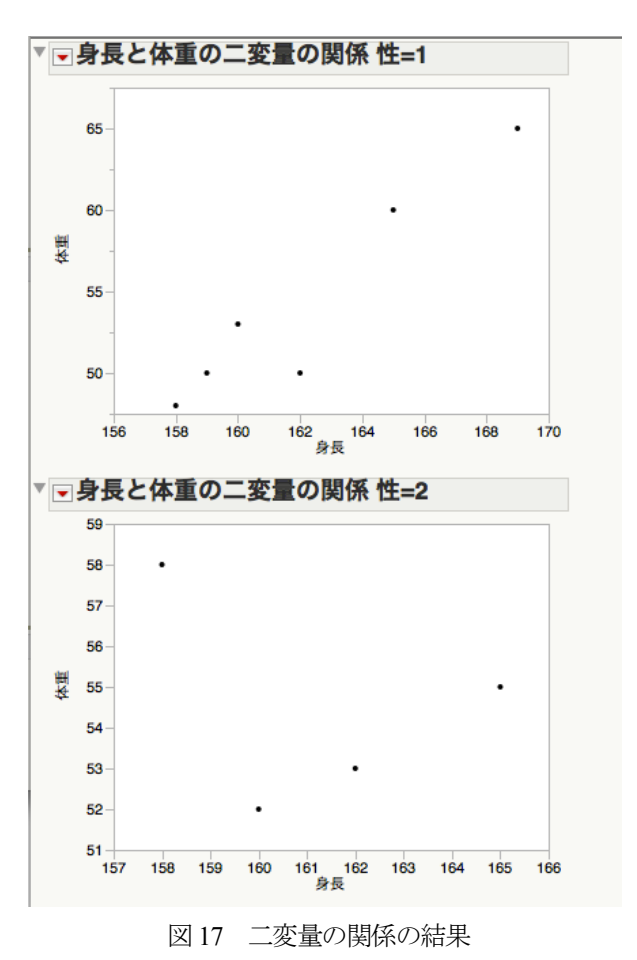

## 9. 「計算式」により新しい変数を生成する

「計算式」機能をつかい、行数を入力する新しい項目をつくろう。これは、ID など、通し 番号をつける際に利用できる。データシートにおいて、新しい列でダブルクリックする。する

と、図18 のように、自動的に「列9」と いう名前の変数が追加され、新しい列が 生成される。

その列をクリックして選択した上で、 メニューの「列」をクリックするとリス トが、表示される。その中から「計算式 …」を選ぶ。すると図19の表示になる。 右のウィンドウ内の「関数(グルー

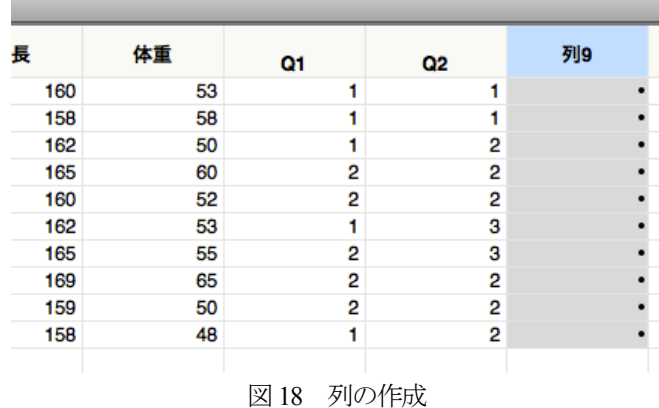

プ別)」のウィンドウ内の 「行」をクリックする。す ると表示されるリストの 中から、「Row」をクリッ クする。最後に「OK」を クリックする。

すると、データシートの 「列 9」の項目の列に、1 から始まる通し番号が入 力された。

 もう一つの例を説明 しよう。「計算式」をつか って、体重と身長のデータ

から、BMI の値をもつ項目を作成する。

BMI の定義式は

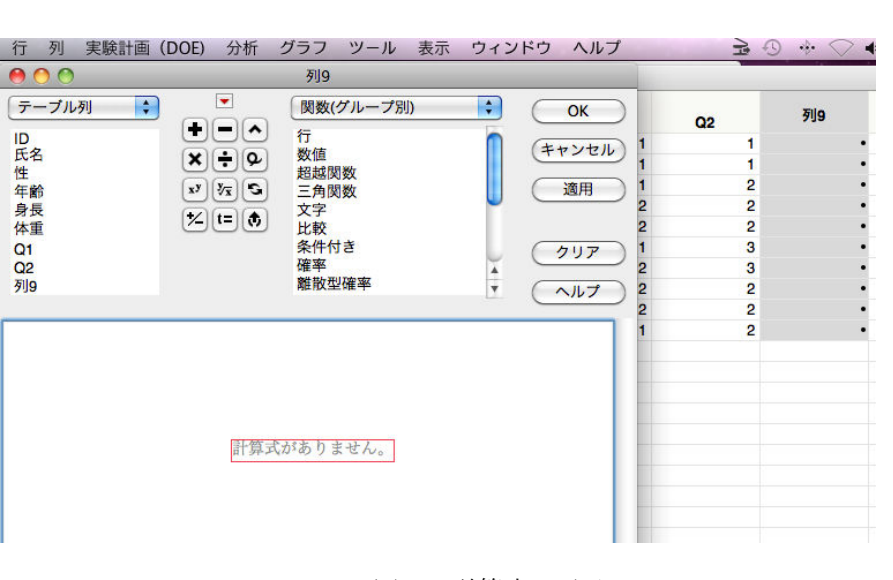

図 19 計算式の画面

BMI = 体重/身長 $^2$ 

である。単位は体重が【Kg】、身長が【m】である。手元にもっているデータでは身長が【cm】 であることに注意する。

新しい列をつくり、BMI という項目名としよう。そのためには新しい列でダブルクリック し、項目名のところでさらにダブルクリックし、ここに「BMI」と文字を入力する。

この列でクリックし、メニューの「列」をクリックする。表示されたリストから「計算式 …」をクリックし、図19 の画面を表示させる。

左の「テーブル列」ウィンドウの中にあ る「体重」をクリックする。すると中央下 部にある大きな枠の中に「体重」が入力さ れる。さらに、中央の演算子ボタンと「身 長」ボタンを適切に選択指定し、図 20 の ように BMI の定義式を作成する。2 乗は 「x <sup>y</sup>」のボタンを利用する。このボタンは 一般にn 乗など累乗を計算する際につかう。 「身長」をクリックした後、「x <sup>y</sup>」をクリッ クし、その後、「2」をクリックすると、身 長の2 乗の標記ができる。その後、「OK」 をクリックする。

すると、図 21 のように、BMI の項目に BMI 値が計算され入力された。

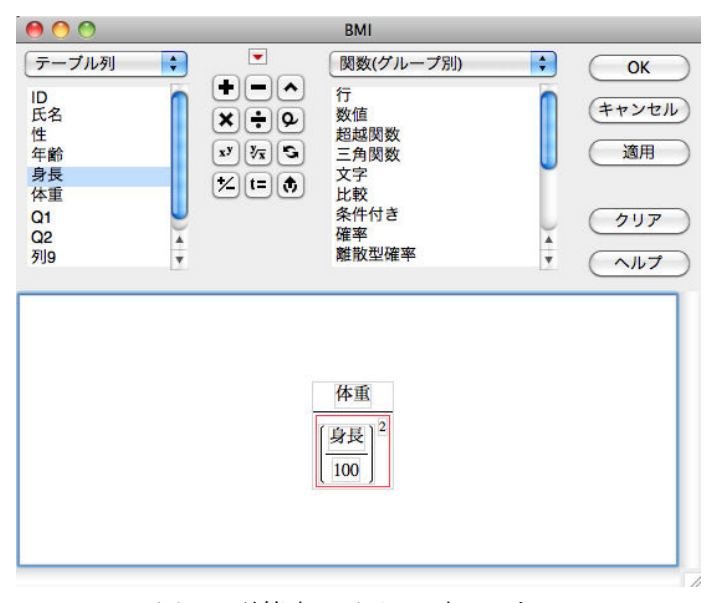

図 20 計算式の画面での式の入力

久留米大学コンピュータジャーナル VOL.31, 2016

|    | $\div$ IMP10 |    |    |                |    |              |
|----|--------------|----|----|----------------|----|--------------|
|    | 身長           | 体重 | 01 | Q <sub>2</sub> | 列9 | <b>BMI</b>   |
| 25 | 160          | 53 | 1  |                | 1  | 20.703125    |
| 26 | 158          | 58 |    |                | 2  | 23.233456177 |
| 30 | 162          | 50 | 1  | $\overline{2}$ | з  | 19.051973784 |
| 27 | 165          | 60 | 2  | 2              | 4  | 22.038567493 |
| 32 | 160          | 52 | 2  | 2              | 5  | 20.3125      |
| 21 | 162          | 53 | 1  | 3              | 6  | 20.195092212 |
| 22 | 165          | 55 | 2  | 3              | 7  | 20.202020202 |
| 35 | 169          | 65 | 2  | 2              | 8  | 22.758306782 |
| 36 | 159          | 50 | 2  | 2              | 9  | 19.777698667 |
| 32 | 158          | 48 | 1  | $\overline{2}$ | 10 | 19.227687871 |
|    |              |    |    |                |    |              |
|    |              |    |    |                |    |              |
|    |              |    |    |                |    |              |
|    |              |    |    |                |    |              |

図 21 BMI 値の入力結果

## **10**.分割表による入力

通常での分割表の表示では、データベース形式で入力されているデータに対して、分割表に よる解析などがおこなわれる。しかし、場合によっては、すでに分割表のデータがあって、こ のデータをつかって、2 つの因子間の独立性をもとめたい場合が少なくない。じつは、JMP に

は直接分割表が作成できる入力方法が 用意されている。

図22 のような「熱」と「風邪」の変 数をもつ分割表のデータを例に説明を しよう。「A1」は熱がある、「A2」は熱 がない。「B1」は風邪を引いている、 「B2」は風邪を引いていない、として いる。

まず、新規データシートを作成する。 項目として名義尺度の「熱」と名義尺 度の「風邪」を作成する。「熱」の水準 の A1 と A2 として、それぞれ「1」と 「2」をつかおう。「風邪」の水準のB1 と B2 として、それぞれ「1」と「2」 をつかおう。また、このクロス表の度 数の値は「度数」として、図23 のよう に入力する。

メニューの「分析」/「二変数の関係」をク リックすると、図 24 の画面が現れる。この画 面で「熱」を説明変数、「風邪」を目的変数の 枠に入力する。さらに、度数を「度数」の枠に 入力する。その後、「OK」をクリックする。

すると、図 25 の表示になる。ここには、モ ザイク図と、入力された分割表が表示される。 さらに、ここには、図26 に示されている表で、

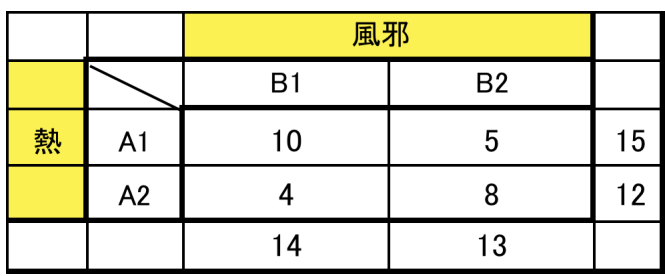

図 22 分割表

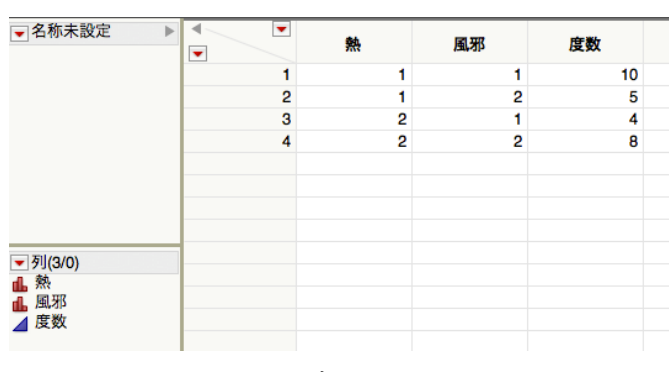

図 23 データシートへの入力

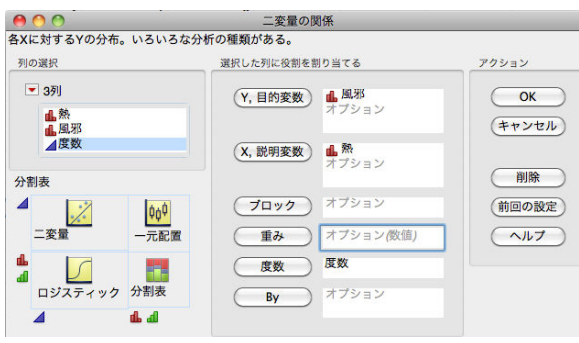

図 24 二変量の関係の画面

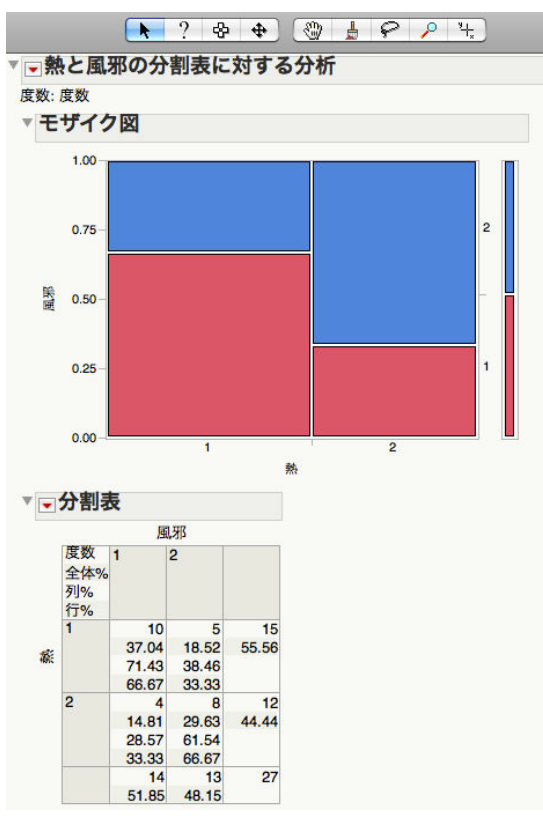

| 2変数間の独立の検定結果のカイ自乗値やp値が表示される。 |  |
|------------------------------|--|
|------------------------------|--|

▼検定 自由度 (-1)\*対数尤度 R2乗(U)  $\mathbf{N}$ 27 1.5105686 0.0808 1 検定 カイ2乗 p値(Prob>ChiSq) 尤度比  $3.021$ 0.0822 Pearson 2.967 0.0850 p値 対立仮説 Fisherの正確検定 左片側検) 0.9835 Prob(風邪=2 | 熱=1) は、Prob(風邪=2 | 熱=2) より大きい 右片側検定 0.0906 Prob(風邪=2 | 熱=2)は、Prob(風邪=2 | 熱=1)より大きい 両側検定  $0.1283$ 「風邪=2」である確率は、「熱」の水準間で異なる

図 26 検定結果

図 25 モザイク図と分割表

### **11**.ノンパラメトリック変数の **2** 群間での比較

「O2」が、ここでは、順序尺度として、男女間で「O2」の回答に差がある かどうかを調べよう。すなわち、たとえば、「1」が「よかった」、「2」が「ふ つう」。「3」が「悪かった」というように、回答に順序をもつ場合である。

まず、O2 を連続尺度に切り替える必要がある。「O2」を図 27 の表示に 切り替える。

メニュー「分析」をクリックし、「二変数の関係」 をクリックして指定する。

すると、図13 の画面が表示される。ここで、「Q2」 を「Y,目的変数」に、「性」を「X,説明変数」に指 定し、それぞれの枠に登録する。そこで、「OK」を クリックすると、図 28 のような表示が現れる。こ れは、2 群間で連続変数の平均値の差を検定する場 合の表示と同じである。この段階から、さらに操作 を進める。

サブメニューを表示するために、「性による Q2 の一元配置分析」と書かれている項目の左にある赤

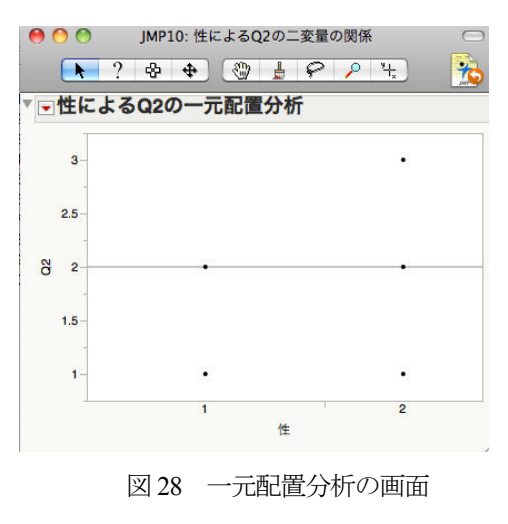

図 27 変数リスト

1⊿年齢 身長 ⊿ ⊿体重  $\overline{d}$  Q1  $\triangle$  Q<sub>2</sub>

い▽マークをクリックする。

表示されるリストの中から、「ノンパ ラメトリック」/「Wilcoxon 検定」を選 ぶ。

すると、図 29 の解析結果の表がグラ フの下に追記される。

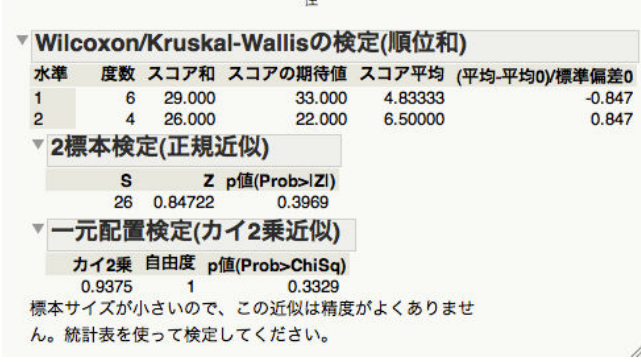

#### 図 29 Wilcoxon の検定結果

### **12**.おわりに

JMP などの統計ソフトウエアを使えば、ほとんどクリック操作だけで、簡単に統計解析が できる。そのため、研究の解析部分をすばやく進めることができる。一方、それだけではなく、 簡単に解析結果をだすことができるために、解析ソフトウエアをつかうことで統計学の勉強を することが可能となっている。

統計学の勉強には、データ数を極端に少なくすることで、解析においてどのような操作が なされているかをかなり身近に感じることができるのではないかと思う。そういう意味もあっ て、本稿では、少ないデータ数で解析方法を説明してみた。解析を進める際には、データのグ ルーピングが非常に重要になる。どのような方針でグループ分けをするのかなどをみる際にも 少数のデータでの操作での練習は役にたつように思う。

卒業研究の終盤において、学生が統計ソフトウエアをつかう操作の速さには目をみはるも のがある。身近に、自由に高機能の統計ソフトウエアがつかえる環境があるのは、とてもあり がたく感じる。

### 参考文献

[1] 田久浩志、林俊克、小島隆矢、JMP による統計解析入門第2 版。Ohmusha、2010.